## 下見一覧

## ●下見一覧について 下見依頼の車両一覧を表示します。

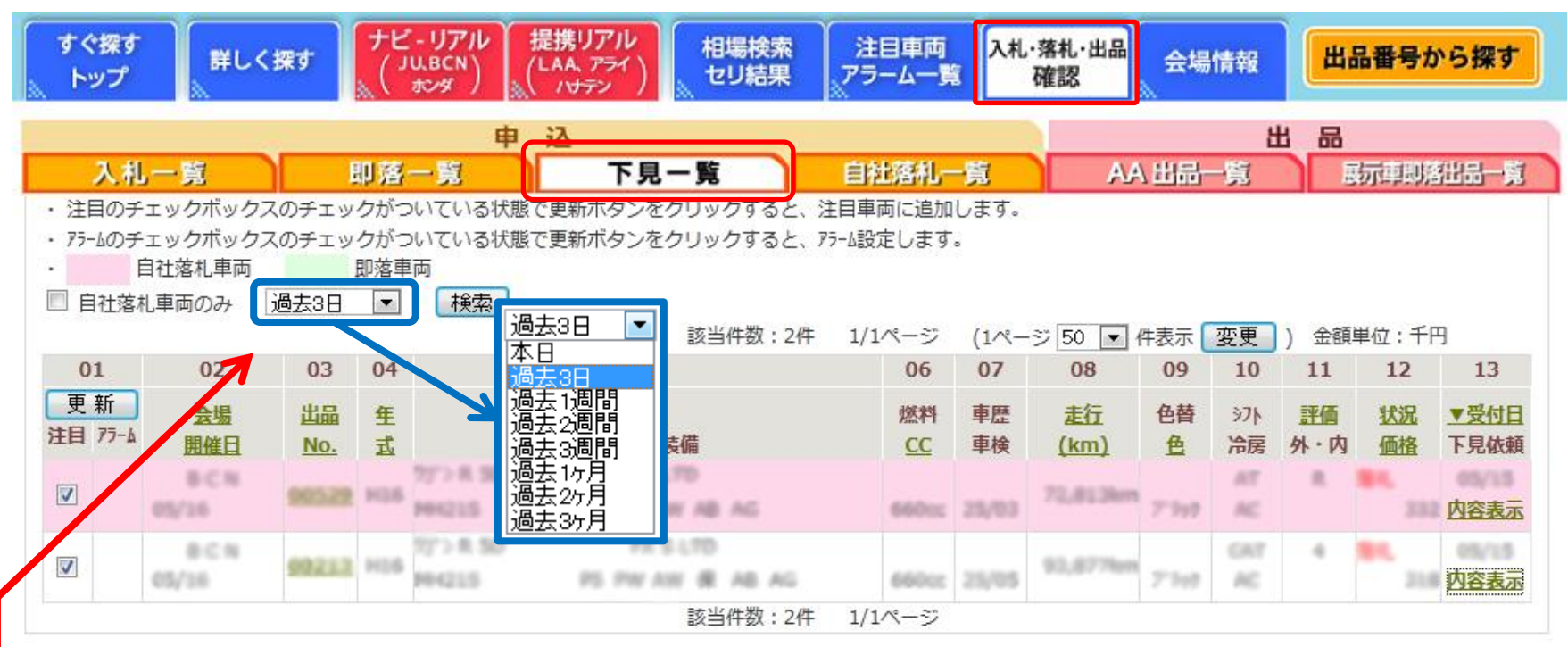

①【入札・落札・出品確認】ボタンをクリックし、【下見一覧】をクリックすると下見一覧が表示されます。 過去3日から本日までの下見一覧がご覧いただけます。

②過去の下見依頼をご覧になる場合は、青枠の【過去3日】をクリックしてください。過去3か月分までご覧いただけます。

③背景がピンク色の車両について自社落札となり、背景が白の場合は他社落札、流札となります。